## How To Access School Documents From Home

| 1.Go to www.c2kschools.net        |                                            |
|-----------------------------------|--------------------------------------------|
| 2.Enter your school username here | MY-SCHOOL                                  |
| 3.Enter your school password here | Vsername:<br>Password:                     |
| 4.Click <b>LOGIN</b> .            | Accessibility Guidelines LOGIN             |
|                                   | © 2020 Capita Managed IT Solutions Limited |

You will now see your MySchool page.

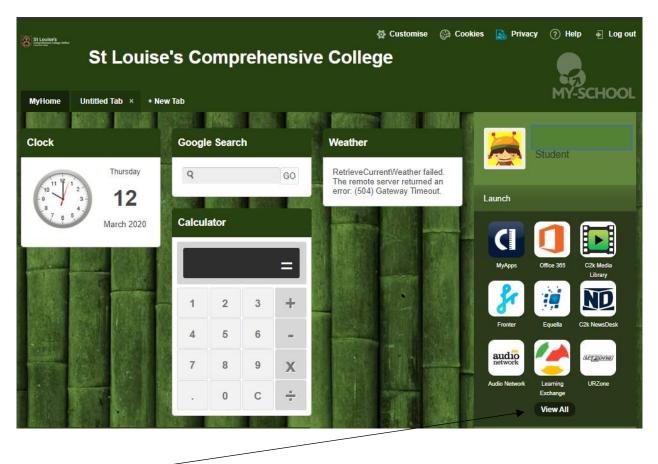

5.Click View All

6.On the Left-Handside click on Files and Apps.

7.To open your Documents (N: Drive) or the Shared Resources Folder click on MyFiles

| Launch                |            |            | × |
|-----------------------|------------|------------|---|
| Communication         | MyFiles    | MyApps     |   |
| Curriculum Links      | Launch App | Launch App |   |
| Custom                | Launch App | Launch App |   |
| Files and Apps        | -          |            |   |
| G Suite for Education |            |            |   |
| Online Learning       |            |            |   |
| System Utilities      |            |            |   |
| MY-SCHOOL             |            |            |   |

| St Louise's Comprehensive                                                           | College                            |
|-------------------------------------------------------------------------------------|------------------------------------|
| Folders View - Search Fil<br>Download WW - Rename<br>Home drive<br>Shared Resources |                                    |
| 4                                                                                   | Music UPDATED<br>My Received Files |

## How To Access Google Documents / Google Classroom From Home

| 1.Go to <u>www.c2kschools.net</u> |                                            |
|-----------------------------------|--------------------------------------------|
| 2.Enter your school username here | MY-SCHOOL                                  |
|                                   | Username:                                  |
|                                   |                                            |
|                                   | Password:                                  |
| 3.Enter your school password here |                                            |
| , .                               | Accessibility Guidelines LOGIN             |
|                                   | Forgotten Password                         |
| 4.Click LOGIN.                    |                                            |
|                                   |                                            |
|                                   | © 2020 Capita Managed IT Solutions Limited |

You will now see your MySchool page.

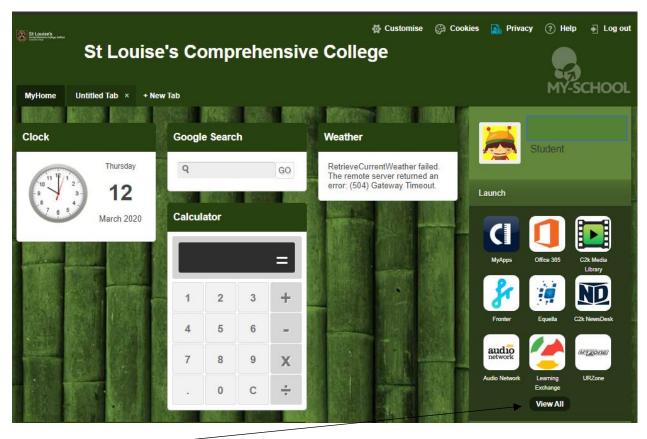

5.Click View All

## 6.Click on G Suite For Education

| → C   C  C  C  C  C  C  C  C  C  C  C  C | ndard/Index.aspx |              |                       | ☆ In      |
|------------------------------------------|------------------|--------------|-----------------------|-----------|
| St Louise's                              |                  | 😫 Customise  | 💮 Cookies 🛛 🔒 Privacy | ? Help    |
| Launch                                   |                  |              |                       |           |
| Communication                            | Google Calendar  | Google Drive | Google                | Classroom |
| Curricululn Links<br>Custom              | Launch App       | Launch App   | Launch App            |           |
| Files and Apts<br>G Suite for Education  |                  |              |                       |           |
| Online Learning                          |                  |              |                       |           |
| System Utilities                         |                  |              |                       |           |
|                                          |                  |              |                       |           |

7.Click on Google Classroom to view all of your classes.

|                |                                                                     | σ×       |                                                                                        |
|----------------|---------------------------------------------------------------------|----------|----------------------------------------------------------------------------------------|
| tYccaux9mFf19\ | vFgSVWq7Pb97HeFZXz5NhB%2FCkLVa8SHPOAJXt 🛧 Incog                     | nito 🖶 🗄 |                                                                                        |
|                | Active Directory Federated<br>Services V3                           |          |                                                                                        |
|                | Sign in with your organizational account<br>jmccrudden570@c2ken.net |          | Login using your school<br>username followed by<br><u>@c2ken.net</u>                   |
|                | Sign in                                                             |          | Example <u>cdevine364@c2ken.net</u> Then enter your school password and click Sign in. |

You will see all the classes you are enrolled in (or own).

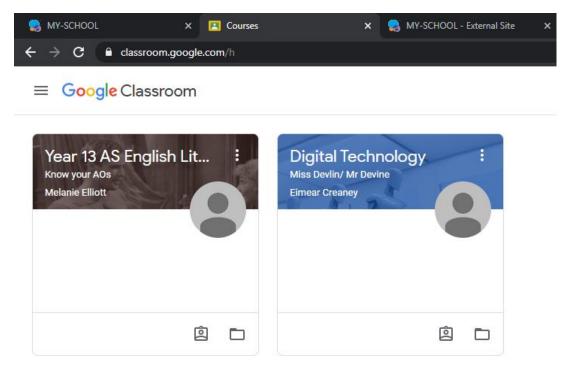

## **Download Microsoft Office at Home**

| 1.Go to <u>www.c2kschools.net</u> |                                            |
|-----------------------------------|--------------------------------------------|
| 2.Enter your school username here | MY-SCHOOL                                  |
|                                   | Username:                                  |
|                                   |                                            |
|                                   | Password:                                  |
| 3.Enter your school password here |                                            |
|                                   | Accessibility Guidelines LOGIN             |
|                                   | Forgotten Password                         |
| 4.Click LOGIN.                    |                                            |
|                                   |                                            |
|                                   |                                            |
|                                   | © 2020 Capita Managed IT Solutions Limited |

You will now see your MySchool page.

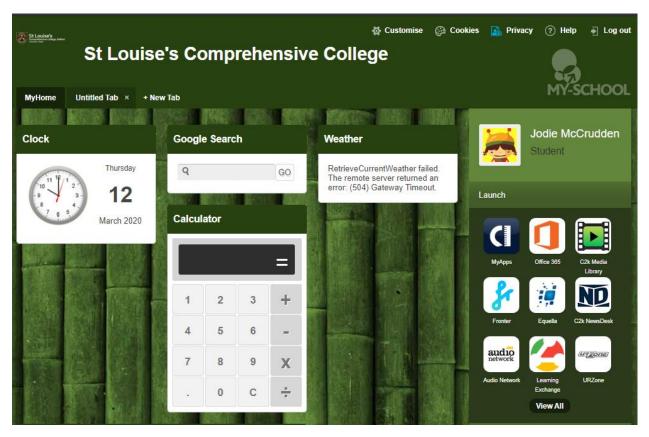

5.Click on Office 365

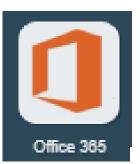

6.Click on install office button

| 🧙 MY-SCHOOL 🛛 🗙                                                               | Unicrosoft Office Home × +                                                                                                    |                                                                                                    |                                                                                                    | - 0 X            |
|-------------------------------------------------------------------------------|----------------------------------------------------------------------------------------------------|----------------------------------------------------------------------------------------------------|----------------------------------------------------------------------------------------------------|------------------|
| ← → C                                                                         |                                                                                                    |                                                                                                    |                                                                                                    | ☆ 🖶 :            |
| III Office 365                                                                |                                                                                                    |                                                                                                    |                                                                                                    | a 🌚 ? 酬          |
| Good morni<br>+<br>Start new C<br>Calendar<br>Thursday, 12 M<br>Thu 12 Fri 13 | Just a few more steps<br>Setup<br>Setup<br>Cince for a step of the step of the | Yes         Image: Particular state         Yes         Yes         Say "yes"         Click Yes to start installing. | <ul> <li>Stay online</li> <li>After installation, start Office and sign in with the account you use for Office 365: mmorgan518@c2ken.net.</li> </ul> | Install Office V |
|                                                                               |                                                                                                    | Keep track of your week                                                                                              |                                                                                                    | Feedback         |
| Setup.Def.en-us_Oexe  S3/53 MB                                                | Click the b                                                                                                    | law woot button to add an avoat to your colon                                                                        | dar                                                                                                    | Show all X       |

Run the setup file when it downloads and continue the installation process.

| Please note, this is a <b>large file (3Gb)</b> and as such installation can take some time. | Activate Office                                    |
|---------------------------------------------------------------------------------------------|----------------------------------------------------|
| When prompted to activate the software, pupils should                                       | To activate Office, enter the email address that's |
| enter their username in the format:                                                         | associated with your Office subscription.          |
| <username>@c2ken.net</username>                                                             |                                                    |
| Please note this requires the domain @c2ken.net and                                         |                                                    |
| NOT @c2kni.net.                                                                             | Next                                               |
| Sign In                                                                                     |                                                    |

| 5 | ar |    | In   |
|---|----|----|------|
| 5 | g  | 1. | T1 1 |
|   |    |    |      |

| User ID:             |  |
|----------------------|--|
| cdevine449@c2ken.net |  |
| Password:            |  |
| •••••                |  |

🗹 Keep me signed in

|  |        | JIU |     |
|--|--------|-----|-----|
|  | <br>11 | 219 | - 1 |